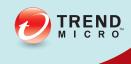

# TREND MICRO Safe Lock

Installation Guide

A powerful lockdown solution for fixed-function computers

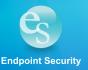

Trend Micro Incorporated reserves the right to make changes to this document and to the product described herein without notice. Before installing and using the product, review the readme files, release notes, and/or the latest version of the applicable documentation, which are available from the Trend Micro website at:

#### http://docs.trendmicro.com/en-us/enterprise/trend-micro-safe-lock.aspx

© 2014 Trend Micro Incorporated. All Rights Reserved. Trend Micro, the Trend Micro t-ball logo, Safe Lock, Intelligent Manager, Portable Security, and TrendLabs are trademarks or registered trademarks of Trend Micro Incorporated. All other product or company names may be trademarks or registered trademarks of their owners.

Document Part No.: SLEM26723/141016

Release Date: December 2014

Protected by U.S. Patent No.: Patents pending.

This documentation introduces the main features of the product and/or provides installation instructions for a production environment. Read through the documentation before installing or using the product.

Detailed information about how to use specific features within the product may be available at the Trend Micro Online Help Center and/or the Trend Micro Knowledge Base.

Trend Micro always seeks to improve its documentation. If you have questions, comments, or suggestions about this or any Trend Micro document, please contact us at docs@trendmicro.com.

Evaluate this documentation on the following site:

http://docs.trendmicro.com/en-us/survey.aspx

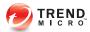

# **Table of Contents**

| Preface |                                                 |
|---------|-------------------------------------------------|
|         | Preface                                         |
|         | About the Documentation                         |
|         | Audience                                        |
|         | Document Conventions                            |
| Chapter | 1: Introduction                                 |
|         | About Trend Micro Safe Lock 1-                  |
|         | What's New in This Version1-                    |
|         | Agent Features and Benefits1-                   |
|         | Agent Use Overview 1-1                          |
| Chapter | 2: Local Agent Installation                     |
|         | Local Installation Overview2-                   |
|         | Installing from Windows2-                       |
|         | Setting Up the Approved List2-                  |
|         | Installation Using the Command Line 2-1         |
|         | Installer Command Line Interface Parameters 2-1 |
|         | Installation Customization                      |
| Chapter | 3: Local Agent Uninstallation                   |
| -       | Uninstalling Agents from Windows                |
| Chapter | 4: Technical Support                            |
| •       | Troubleshooting Resources 4-                    |
|         | Using the Support Portal4-                      |
|         | Trend Community 4-                              |

|       | Contacting Trend Micro       | 4-3 |
|-------|------------------------------|-----|
|       | Speeding Up the Support Call |     |
|       | Other Resources              | 4-4 |
|       | TrendEdge                    | 4-4 |
|       | Download Center              | 4-4 |
|       | TrendLabs                    | 4-5 |
|       | About Trend Micro            | 4-5 |
| Index |                              |     |
|       | Index I                      | N-1 |
|       |                              |     |

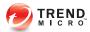

# **Preface**

This Administrator's Guide introduces Trend Micro Safe Lock and guides administrators through installation and deployment.

Topics in this chapter include:

- About the Documentation on page iii
- Audience on page iv
- Document Conventions on page iv

# **About the Documentation**

Trend Micro Safe Lock documentation includes the following:

**TABLE 1. Trend Micro Safe Lock Documentation** 

| DOCUMENTATION         | DESCRIPTION                                                                                                    |
|-----------------------|----------------------------------------------------------------------------------------------------|
| Installation Guide    | A PDF document that discusses requirements and procedures for installing Safe Lock.                                                                                                    |
| Administrator's Guide | A PDF document that discusses getting started information and Safe Lock usage and management.                                                                                                    |
| Readme file           | Contains a list of known issues. It may also contain late-<br>breaking product information not found in the printed<br>documentation.                                                            |
| Knowledge Base        | An online database of problem-solving and troubleshooting information. It provides the latest information about known product issues. To access the Knowledge Base, go to the following website: |
|                       | http://esupport.trendmicro.com                                                                                                    |

Download the latest version of the PDF documents and Readme at:

http://docs.trendmicro.com

# **Audience**

Trend Micro Safe Lock documentation is intended for administrators responsible for Safe Lock management, including agent installation. These users are expected to have advanced networking and server management knowledge.

# **Document Conventions**

The following table provides the official terminology used throughout the Trend Micro Safe Lock documentation:

**TABLE 2. Document Conventions** 

| Convention        | Description                                                                                                 |
|-------------------|----------------------------------------------------------------------------------------------------|
| UPPER CASE        | Acronyms, abbreviations, and names of certain commands and keys on the keyboard                             |
| Bold              | Menus and menu commands, command buttons, tabs, and options                                                 |
| Italics           | References to other documents                                                                               |
| Monospace         | Sample command lines, program code, web URLs, file names, and program output                                |
| Navigation > Path | The navigation path to reach a particular screen                                                            |
|                   | For example, <b>File</b> > <b>Save</b> means, click <b>File</b> and then click <b>Save</b> on the interface |
| Note              | Configuration notes                                                                                         |
| Tip Tip           | Recommendations or suggestions                                                                              |
| Important         | Information regarding required or default configuration settings and product limitations                    |

| Convention | DESCRIPTION                                |
|------------|--------------------------------------------|
| WARNING!   | Critical actions and configuration options |

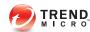

# **Chapter 1**

# Introduction

Trend Micro Safe Lock delivers a simple, no-maintenance solution to lock down and protect fixed-function computers, helping protect businesses against security threats and increase productivity.

Topics in this chapter include:

• About Trend Micro Safe Lock on page 1-2

# **About Trend Micro Safe Lock**

Trend Micro Safe Lock protects fixed-function computers like Industrial Control Systems (ICS), Point of Sale (POS) terminals, and kiosk terminals from malicious software and unauthorized use. By using fewer resources and without the need for regular software or system updates, Safe Lock can reliably secure computers in industrial and commercial environments with little performance impact or downtime.

## What's New in This Version

This section lists the new features and enhancements available in each release.

## Trend Micro Safe Lock 2.0 Features and Enhancements

Trend Micro Safe Lock 2.0 includes the following new features and enhancements.

Table 1-1. New Features

| FEATURE                                                            | Description                                                                                                    |
|--------------------------------------------------------------------|----------------------------------------------------------------------------------------------------|
| Write Protection                                                   | Prevents write access to all files in the Approved List and all objects (files, folders, and registry entries) in the Write Protection List |
| Integrity Monitoring                                               | Monitors file change events system-wide for files, folders, and the registry                                                                |
| Approved List and<br>Trusted Updater support<br>Digital Signatures | Allow to loading or launching files that have pre-defined digital signatures, even if the files are not in the Approved List                |
| Exception Path                                                     | Allow to loading or launching files in a pre-defined<br>"exceptions" folder without adding them to the Approved List                        |
| Custom Action                                                      | Takes action on blocked files, for example Ignore,<br>Quarantine, or Ask Server (requires Safe Lock Intelligent<br>Manager)                 |

# **Agent Features and Benefits**

Trend Micro Safe Lock includes the following features and benefits.

# **Application Lockdown**

By preventing programs, DLL files, drivers, and scripts not specifically on the Approved List of applications from running (also known as application white listing), Safe Lock provides both improved productivity and system integrity by blocking malicious software and preventing unintended use.

# **Exploit Prevention**

Known targeted threats like Downad and Stuxnet, as well as new and unknown threats, are a significant risk to ICS and kiosk computers. Systems without the latest operating system updates are especially vulnerable to targeted attacks.

Safe Lock provides both intrusion prevention, which helps prevent threats from spreading to the endpoint, and execution prevention, which helps prevent threats from spreading to the endpoint or from running.

# **Easy Management**

When software needs to be installed or updated, the Trusted Updater and Predefined Trusted Updater List provide an easy way to make changes to the endpoint and automatically add new or modified files to the Approved List, all without having to unlock Trend Micro Safe Lock.

# **Small Footprint**

Compared to other endpoint security solutions that rely on large pattern files that require constant updates, application lockdown uses less memory and disk space, without the need to download updates.

#### **Role Based Administration**

Trend Micro Safe Lock provides a separate administrator and Restricted User account, providing full control during installation and setup, as well as simplified monitoring and maintenance after deployment.

# **Graphical and Command Line Interfaces**

Anyone who needs to check the software can use the console, while system administrators can take advantage of the command line interface (CLI) to access all of the features and functions available.

# **Trend Micro Portable Security Compatible**

Out-of-the-box compatibility with Trend Micro Portable Security ensures straightforward removal of any threats that do get on to the endpoint, without the need to update the Approved List or unlock the endpoint.

## **Self Protection**

Self Protection provides ways for Trend Micro Safe Lock to defend the processes and other resources required to function properly. Self Protection helps thwart attempts by programs or actual users to disable the software.

Self Protection blocks all attempts to terminate the following services:

- Trend Micro Safe Lock Service (WkSrv.exe)
- Trend Micro Unauthorized Change Prevention Service (TMBMSRV.exe)
- Trend Micro Personal Firewall (TmPfw.exe)

# Safe Lock Agent Requirements

This section introduces Safe Lock system requirements and upgrade limitations.

## **Agent Requirements**

Trend Micro Safe Lock does not have specific hardware requirements beyond those specified by the operating system, with the following exceptions:

TABLE 1-2. Required Hardware for Safe Lock

| Hardware/Software    | Description       |  |
|----------------------|-------------------|--|
| Available disk space | 200MB minimum     |  |
|                      | 300MB recommended |  |
| Monitor resolution   | 640x480           |  |

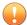

#### **Important**

Safe Lock cannot be installed on a system that already runs one of the following:

- · Trend Micro OfficeScan
- · Trend Micro Titanium
- Another Trend Micro endpoint solution

# **Agent Operating Systems**

See the readme file for the most up-to-date list of supported operating systems for Safe Lock agents.

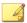

#### Note

Memory Randomization, API Hooking Prevention, and DLL Injection Prevention are not supported on 64-bit platforms.

Table 1-3. List of Supported Operating Systems

| WINDOWS VERSION TYPE | Windows Version Name                                                                                                    |
|----------------------|----------------------------------------------------------------------------------------------------|
| Windows Clients      | Windows 2000 SP4* (32-bit)                                                                                                    |
|                      | *Without Update Rollup, this version of Windows does not support DLL/Driver Lockdown, Integrity Monitoring, and the Predefined Trusted Updater. |
|                      | Windows XP SP1*/SP2/SP3 (32-bit) (except Starter and Home editions)                                                                             |
|                      | *This version of Windows does not support DLL/Driver Lockdown, Integrity Monitoring, and the Predefined Trusted Updater.                        |
|                      | Safe Lock does not support a custom action of "quarantine" on Windows XP or Windows 2003.                                                       |
|                      | Windows Vista No-SP/SP1/SP2 (32-bit) (except Starter and Home editions)                                                                         |
|                      | Windows 7 No-SP/SP1 (32-bit and 64-bit) (except Starter and Home editions)                                                                      |
|                      | Windows 8 Enterprise No-SP (32-bit and 64-bit)                                                                                                  |
|                      | Windows 8.1 Enterprise No-SP (32-bit and 64-bit)                                                                                                |

| WINDOWS VERSION TYPE | Windows Version Name                                                                                                    |
|----------------------|----------------------------------------------------------------------------------------------------|
| Windows Server       | Windows 2000 Server SP4* (32-bit)                                                                                                    |
|                      | *Without Update Rollup, this version of Windows does not support DLL/Driver Lockdown, Integrity Monitoring, and the Predefined Trusted Updater. |
|                      | Windows Server 2003 SP1/SP2 (32-bit)                                                                                                    |
|                      | Note  Safe Lock does not support a custom action of  "quarantine" on Windows XP or Windows 2003.                                                |
|                      | Windows Server 2003 R2 No-SP/SP2 (32-bit)  Note  Safe Lock does not support a custom action of                                                  |
|                      | "quarantine" on Windows XP or Windows 2003.  Windows Server 2008 SP1/SP2 (32-bit and 64-bit)                                                    |
|                      | Windows Server 2008 R2 No-SP/SP1 (64-bit)                                                                                                    |
|                      | Windows Server 2012 No-SP (64-bit)                                                                                                    |
|                      | Windows Server 2012 R2 No-SP (64-bit)                                                                                                    |

| WINDOWS VERSION TYPE           | Windows Version Name                                                                                                    |
|--------------------------------|----------------------------------------------------------------------------------------------------|
| Windows Embedded<br>Standard   | Windows (Standard) XP Embedded SP1*/SP2 (32-bit)                                                                               |
|                                | Note                                                                                                    |
|                                | *This version of Windows does not support DLL/Driver Lockdown, Integrity Monitoring, and the Predefined Trusted Updater.       |
|                                | Safe Lock does not support a custom action of<br>"quarantine" on Windows XP or Windows 2003.                                   |
|                                | Windows Embedded Standard 2009 (32-bit)                                                                                        |
|                                | Windows Embedded Standard 7 (32-bit and 64-bit)                                                                                |
|                                | Windows Embedded Standard 8 (32-bit and 64-bit)                                                                                |
|                                | Windows Embedded Standard 8.1 (32-bit and 64-bit)                                                                              |
| Windows Embedded<br>POSReady   | Windows Embedded POSReady (32-bit)                                                                                             |
|                                | Windows Embedded POSReady 2009 (32-bit)                                                                                        |
|                                | Windows Embedded POSReady 7 (32-bit and 64-bit)                                                                                |
| Windows Embedded<br>Enterprise | Windows Embedded Enterprise XP SP1*/SP2/SP3 (32-bit)                                                                           |
|                                | Note                                                                                                    |
|                                | *This version of Windows does not support DLL/Driver<br>Lockdown, Integrity Monitoring, and the Predefined<br>Trusted Updater. |
|                                | Safe Lock does not support a custom action of "quarantine" on Windows XP or Windows 2003.                                      |
|                                | Windows Embedded Enterprise Vista (32-bit)                                                                                     |
|                                | Windows Embedded Enterprise 7 (32-bit and 64-bit)                                                                              |

| WINDOWS VERSION TYPE       | Windows Version Name                                                                      |  |  |  |
|----------------------------|-------------------------------------------------------------------------------------------|--|--|--|
| Windows Embedded<br>Server | Windows Embedded Server 2003 SP1/SP2 (32-bit)                                             |  |  |  |
|                            | Note                                                                                      |  |  |  |
|                            | Safe Lock does not support a custom action of "quarantine" on Windows XP or Windows 2003. |  |  |  |
|                            | Windows Embedded Server 2003 R2 (32-bit)                                                  |  |  |  |
|                            | Note                                                                                      |  |  |  |
|                            | Safe Lock does not support a custom action of "quarantine" on Windows XP or Windows 2003. |  |  |  |
|                            | Windows Embedded Server 2008 (32-bit and 64-bit)                                          |  |  |  |
|                            | Windows Embedded Server 2008 R2 (64-bit)                                                  |  |  |  |
|                            | Windows Embedded Server 2012 (64-bit)                                                     |  |  |  |
|                            | Windows Embedded Server 2012 R2 (64-bit)                                                  |  |  |  |

# **Agent Upgrade Preparation**

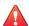

#### **WARNING!**

Depending on the installation method you select, Safe Lock versions require different preparation before upgrading.

Before upgrading, take the appropriate action below for your installation method and installed Safe Lock agent version:

Table 1-4. Upgrade Actions Required by Installation Method and Installed Agent Version

| Installation <b>M</b> ethod                               | INSTALLED AGENT VERSION | REQUIRED ACTION       | SETTINGS<br>RETAINED         |
|-----------------------------------------------------------|-------------------------|-----------------------|------------------------------|
| Local installation using Windows Installer                | 1.0                     | No preparation needed | No settings retained         |
|                                                           | 1.1                     | No preparation needed | Compatible settings retained |
|                                                           | 2.0 or<br>later         | No preparation needed | No settings retained         |
| Local installation using Command Line Interface Installer | 1.0                     | Manually uninstall    | No settings retained         |
|                                                           | 1.1                     | No preparation needed | Compatible settings retained |
|                                                           | 2.0 or<br>later         | Manually uninstall    | No settings retained         |
| Remote                                                    | 1.0                     | Manually uninstall    | No settings retained         |
|                                                           | 1.1                     | Manually uninstall    | No settings retained         |
|                                                           | 2.0 or<br>later         | Manually uninstall    | No settings retained         |

# **Agent Use Overview**

Trend Micro Safe Lock is a whitelist solution that locks down computers, preventing all applications not on the Approved List from running. Safe Lock can be configured and maintained using the graphical user interface (GUI) agent console or the command line interface (CLI). System updates can be applied without turning off Application Lockdown at the endpoint through the Predefined Trusted Updater List or by using the Trusted Updater.

Consider this typical use case scenario:

- 1. Set up the Approved List and turn on Application Lockdown on the endpoint so that unapproved applications cannot be run.
- 2. Use the Trusted Updater to update or install software whose installer is not on the Predefined Trusted Updater list.
- 3. Configure and enable the Restricted User account for later maintenance.

If someone tries to run an application not specifically on the Approved List, the following message displays:

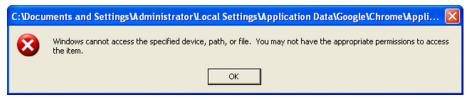

FIGURE 1-1. Trend Micro Safe Lock blocking message

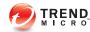

# **Chapter 2**

# **Local Agent Installation**

This chapter describes local Trend Micro Safe Lock agent installation and setup procedures.

Topics in this chapter include:

- Local Installation Overview on page 2-2
- Installing from Windows on page 2-2
- Setting Up the Approved List on page 2-8
- Installation Using the Command Line on page 2-11

# **Local Installation Overview**

Trend Micro Safe Lock can be installed using either the Windows Installer or the command line interface (CLI) installer.

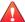

#### WARNING!

Depending on the installation method you select, Safe Lock versions require different preparation before upgrading. See *Agent Upgrade Preparation on page 1-9* for more information.

Table 2-1. Safe Lock Local Installation Methods

| Installation Method              | Benefits                                                                                                    |
|----------------------------------|----------------------------------------------------------------------------------------------------|
| Windows Installer                | The Windows Installer provides simplified step-by-step installation wizard for first-time or single installation. Also suitable for preparing for mass deployment for cloned computer systems. |
| Command line interface installer | The command line interface (CLI) installer provides silent installation and can be integrated into a batch file for mass deployment.                                                           |

# **Installing from Windows**

To install Trend Micro Safe Lock, you must log on using an account with administrator privileges.

#### Procedure

1. Double-click Setup.exe.

If a User Account Control warning from Windows appears, click Yes.

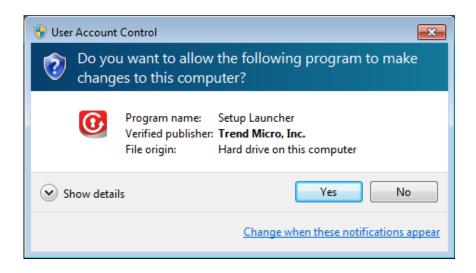

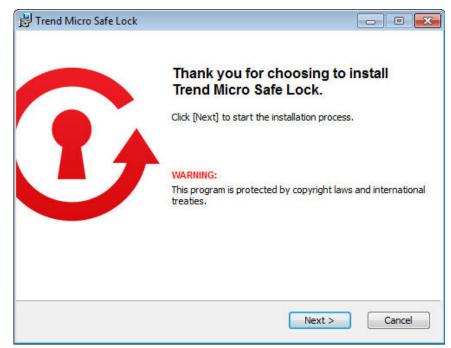

2. When the installation wizard opens, click Next.

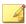

#### Note

If there is another version of Safe Lock on the endpoint, the installer will remove it before installing the latest version.

Read the license agreement, select I accept the terms in the License Agreement, and click Next.

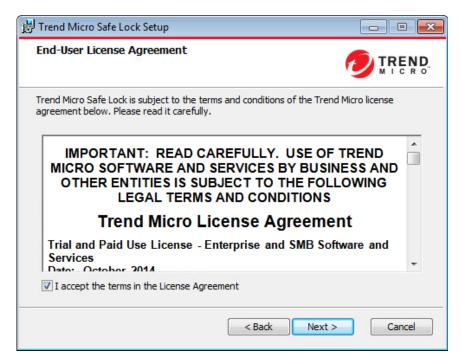

4. Make any necessary changes to the installation options, and click Next.

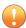

#### **Important**

Network Virus Protection can only be installed during the initial program installation and can be disabled after installation if necessary. See *Exploit Prevention Settings* in the Administrator's Guide for more information.

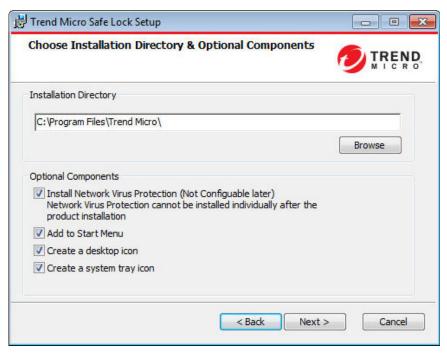

5. Provide the Activation Code and specify an administrator password for Trend Micro Safe Lock.

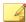

#### Note

The password must be 8 to 64 alphanumeric characters. The following characters are not supported: | > < \ " spaces. The Safe Lock administrator password is unrelated to the Windows administrator password.

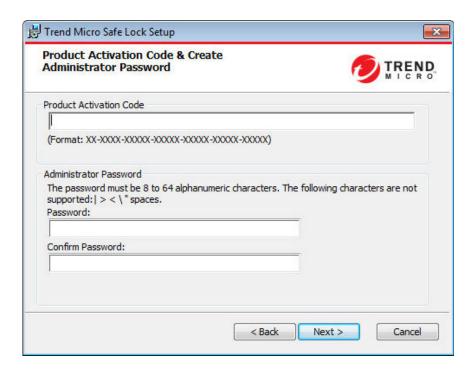

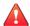

#### **WARNING!**

Do not forget the Safe Lock administrator password. The only way to recover after losing the Safe Lock administrator password is by reinstalling the operating system.

#### 6. Click Next.

A message appears asking if you would like to scan the endpoint for threats before continuing with the installation.

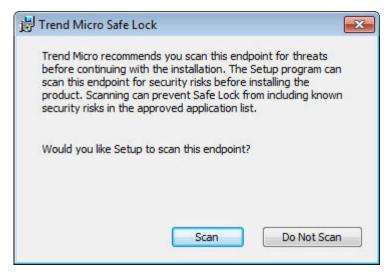

- 7. Optionally, scan the endpoint for threats before continuing with the installation. Trend Micro recommends you perform this scan.
  - To scan the endpoint for threats, click Scan.
    - a. The **Endpoint Prescan** window appears.
    - b. To customize the scan settings, click Edit Scan Settings.
    - Click Scan Now.

If Endpoint Prescan detects security risks, Trend Micro recommends canceling the installation. Remove threats from the endpoint and try again. If critical programs are detected as threats, confirm that the endpoint is secure and that the versions of the programs installed do not contain threats. Ignore detected threats only if you are absolutely certain that they are false positives.

- To skip scanning, click **Do Not Scan**.
- 8. When the Installation Complete window displays, click Finish.

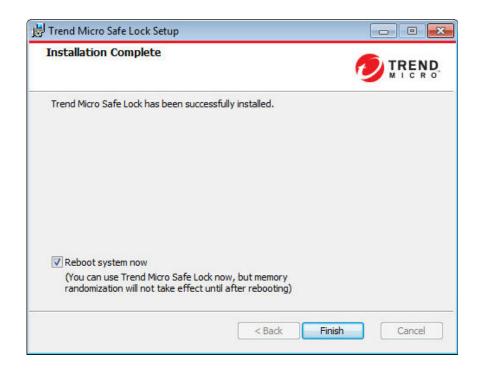

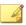

#### Note

While restarting the endpoint after installation is not necessary, memory randomization will not be enabled until the endpoint is restarted. See *Exploit Prevention Settings* in the Administrator's Guide for more information.

# **Setting Up the Approved List**

Before Trend Micro Safe Lock can protect the endpoint, it must check the endpoint for existing applications and installers necessary for the system to run correctly.

#### Procedure

**1.** Open the Safe Lock console.

The Safe Lock log on screen appears.

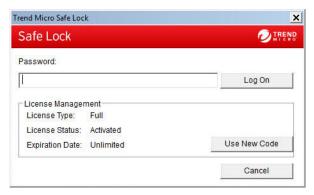

2. Provide the password and click Login.

Safe Lock asks if you want to set up the Approved List now.

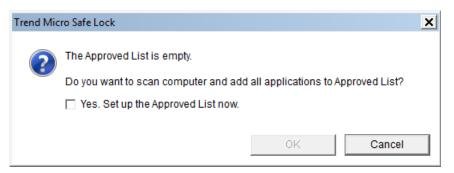

3. At the notification window, select **Yes. Set up the Approved List now** and click **OK**.

Safe Lock scans the endpoint and adds all applications to the Approved List.

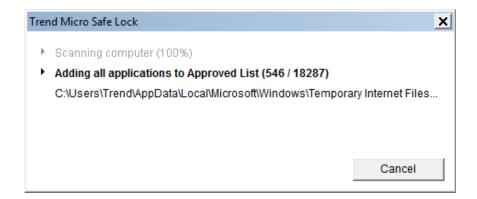

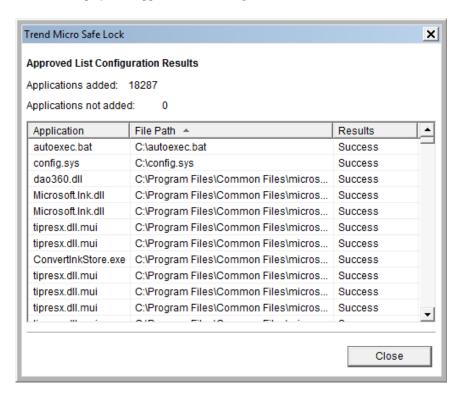

Safe Lock displays the Approved List Configuration Results.

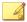

#### Note

When Trend Micro Safe Lock Application Lockdown is on, only applications that are in the Approved List will be able to run.

#### Click Close.

# **Installation Using the Command Line**

Administrators can install Safe Lock from the command line interface (CLI) or using a batch file, allowing for silent installation and mass deployment. For mass deployment,

Trend Micro recommends first installing Safe Lock on a test computer since a customized installation may require a valid configuration file and Approved List. See the Trend Micro Safe Lock Administrator's Guide for more information about the Approved List and configuration file.

## **Installer Command Line Interface Parameters**

The following table lists the commands available for Setup.exe.

Table 2-2. Safe Lock Installer Command Line Options

| PARAMETER | VALUE                                               | Description                                                                        |  |  |
|-----------|-----------------------------------------------------|------------------------------------------------------------------------------------|--|--|
| -q        |                                                     | Run the installer silently                                                         |  |  |
| -р        | <administrator_<br>password&gt;</administrator_<br> | Specify the administrator password                                                 |  |  |
| -d        | <path></path>                                       | Specify the installation path                                                      |  |  |
| -ac       | <activation_cod e=""></activation_cod>              | Specify the activation code                                                        |  |  |
| -nd       |                                                     | Do not create a desktop shortcut                                                   |  |  |
| -ns       |                                                     | Do not add a shortcut to the Start menu                                            |  |  |
| -ni       |                                                     | Hide the task tray icon                                                            |  |  |
| -nfw      |                                                     | Disable the network antivirus function                                             |  |  |
| -ср       | <path></path>                                       | Specify the Safe Lock configuration file                                           |  |  |
|           |                                                     | Note  The Safe Lock configuration file can be exported after installing Safe Lock. |  |  |

| PARAMETER | VALUE         | Description                                                                                   |  |  |
|-----------|---------------|-----------------------------------------------------------------------------------------------|--|--|
| -lp       | <path></path> | Specify the Approved List                                                                     |  |  |
|           |               | After installing Safe Lock and creating the Approved List, the list can be exported.          |  |  |
| -db       | <path></path> | Specify the folder path for quarantined files when custom action is set to "quarantine" mode. |  |  |
| -nrca     |               | Disable the Root Cause Analysis (RCA) report                                                  |  |  |
| -nps      |               | Do not execute Prescan                                                                        |  |  |
| -ips      |               | Do not cancel installation when Prescan detects threats                                       |  |  |

An example command line interface (CLI) install would look like this:

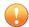

#### Important

An administrator password and Activation Code must be specified for the installation to continue.

# **Installation Customization**

To change the default installation parameters, create a text file called setup.ini in the same folder as setup.exe. The following table lists the commands available for setup.ini. If no value is specified in the setup file, the default value will be used.

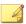

#### Note

Arguments specified at the command line interface (CLI) take higher priority than the setup file, which takes higher priority over the default values. For example, if the switch – nd is added to setup.exe, and setup.ini contains NO\_DESKTOP=0, the switch will take precedence, and a Safe Lock desktop shortcut will not be created.

Table 2-3. Setup.ini File [Property] Section Arguments

| KEY               | Description                                                                             | Possible Values                                                  | DEFAULT<br>VALUE | ENCRYPT-<br>ED |
|-------------------|-----------------------------------------------------------------------------------------|------------------------------------------------------------------|------------------|----------------|
| ACTIVATION_CODE   | Activation Code                                                                         | Code <activation_code></activation_code>                         |                  | No             |
| NO_DESKTOP        | Create a<br>shortcut on<br>desktop                                                      | 1: Do not create shortcut     0: Create shortcut                 | 0                | No             |
| NO_STARTMENU      | Create a shortcut in the Start menu                                                     | 1: Do not create shortcut     0: Create shortcut                 | 0                | No             |
| NO_SYSTRAY        | Display the system tray icon and Windows notifications                                  | 1: Do not create system tray icon     0: Create system tray icon | 0                | No             |
| NO_NSC            | Install firewall                                                                        | 1: Do not create firewall     0: Create firewall                 | 0                | No             |
| CONFIG_PATH       | Configuration file path                                                                 | <path></path>                                                    | <empty></empty>  | No             |
| LIST_PATH         | Approved List path for import                                                           | <path></path>                                                    | <empty></empty>  | No             |
| APPLICATIONFOLDER | Installation path for agent program                                                     | <path></path>                                                    | <empty></empty>  | No             |
| MANAGED_MODE      | Specify if Safe<br>Lock is managed<br>by the Safe Lock<br>Intelligent<br>Manager server | 0: Standalone mode     1: Managed mode                           | 0                | No             |
| PASSWORD          | Password which is used for SLCmd.exe and                                                | <password></password>                                            | <empty></empty>  | No             |

| KEY                     | Description                                                                                             | Possible Values                                                                                                    | DEFAULT<br>VALUE | ENCRYPT-<br>ED |
|-------------------------|----------------------------------------------------------------------------------------------------|----------------------------------------------------------------------------------------------------|------------------|----------------|
|                         | Safe Lock console                                                                                       |                                                                                                    |                  |                |
| CUSTOM_ACTION           | Custom action<br>for blocked<br>events                                                                  | <ul><li>0: Ignore</li><li>1: Quarantine</li><li>2: Ask server</li></ul>                                                | 0                | No             |
| QUARANTINE_FOLDER _PATH | Quarantine path for agent program                                                                       | <path></path>                                                                                                    | <empty></empty>  | No             |
| ROOT_CAUSE_ANALYS       | Enable Root<br>Cause Analysis<br>reporting                                                              | 0: Disable     Other value:     Enable                                                                                 | 1                | No             |
| INTEGRITY_MONITOR       | Enable Integrity<br>Monitor                                                                             | 0: Disable     Other value:     Enable                                                                                 | 0                | No             |
| PRESCAN                 | Prescan the<br>endpoint before<br>installing Safe<br>Lock                                               | <ul> <li>1: Prescan the endpoint</li> <li>0: Do not prescan the endpoint</li> </ul>                                    | 1                | No             |
| MAX_EVENT_DB_SIZE       | Maximum<br>database file<br>size (MB)                                                                   | Positive integer                                                                                                    | 1024             | No             |
| WEL_SIZE                | Windows Event<br>Log size (KB)                                                                          | Positive integer                                                                                                    | 1024             | No             |
| WEL_RETENTION           | Windows Event<br>Log option when<br>maximum event<br>log size is<br>reached on<br>Windows Event<br>Log. | For Windows XP or earlier platforms:  O: Overwrite events as needed  1 - 365: Overwrite events older than (1-365) days | 0                | No             |

| Key              | Description                                                                                                    | Possible Values                                                                                                    | DEFAULT<br>VALUE | ENCRYPT-<br>ED |
|------------------|----------------------------------------------------------------------------------------------------|----------------------------------------------------------------------------------------------------|------------------|----------------|
|                  |                                                                                                    | -1: Do not     overwrite events     (Clear logs     manually)                                                                                                    |                  |                |
|                  |                                                                                                    | For Windows Vista or later platforms:                                                                                                    |                  |                |
|                  |                                                                                                    | O: Overwrite     events as needed     (oldest events     first)                                                                                                    |                  |                |
|                  |                                                                                                    | 1: Archive the log<br>when full, do not<br>overwrite events                                                                                                    |                  |                |
|                  |                                                                                                    | -1: Do not<br>overwrite events<br>(Clear logs<br>manually)                                                                                                    |                  |                |
| WEL_IN_SIZE      | Windows Event<br>Log size for<br>Integrity Monitor<br>events (KB)                                                  | Positive integer                                                                                                    | 1024             | No             |
| WEL_IN_RETENTION | Windows Event Log option when maximum event log size for Integrity Monitor events is reached on Windows Event Log. | For Windows XP or earlier platforms:  • 0: Overwrite events as needed  • 1 - 365: Overwrite events older than (1-365) days  • -1: Do not overwrite events (Clear logs manually) | 0                | No             |
|                  |                                                                                                    | For Windows Vista or later platforms:                                                                                                    |                  |                |

| Key            | DESCRIPTION             | Possible Values                                                          | DEFAULT<br>VALUE | ENCRYPT-<br>ED |
|----------------|-------------------------|--------------------------------------------------------------------------|------------------|----------------|
|                |                         | 0: Overwrite     events as needed     (oldest events     first)          |                  |                |
|                |                         | 1: Archive the log<br>when full, do not<br>overwrite events              |                  |                |
|                |                         | -1: Do not<br>overwrite events<br>(Clear logs<br>manually)               |                  |                |
| SILENT_INSTALL | Execute installation in | 1: Use silent mode                                                       | 0                | No             |
|                | silent mode             | 0: Do not use silent mode                                                |                  |                |
|                | / Important             |                                                                          |                  |                |
|                | specify the             | nt mode, you must also<br>ACTIVATION_CODE<br>/ORD keys and values.<br>e: |                  |                |
|                |                         | *                                                                        |                  |                |

TABLE 2-4. Setup.ini File [Server] Section Arguments

| Key      | DESCRIPTION      | Possible Values         | DEFAULT<br>VALUE | ENCRYPT-<br>ED |
|----------|------------------|-------------------------|------------------|----------------|
| HOSTNAME | Server host name | <host_name></host_name> | <empty></empty>  | No             |

| Key       | DESCRIPTION                      | Possible Values                                                                            | DEFAULT<br>VALUE | ENCRYPT-<br>ED |
|-----------|----------------------------------|--------------------------------------------------------------------------------------------|------------------|----------------|
| PORT_FAST | Server listen port for fast lane | 1 - 65535                                                                                  | <empty></empty>  | No             |
| PORT_SLOW | Server listen port for slow lane | 1 - 65535                                                                                  | <empty></empty>  | No             |
| CERT      | Certificate file name            | <certificate_file_name< td=""><td><empty></empty></td><td>No</td></certificate_file_name<> | <empty></empty>  | No             |
| API_KEY   | API key                          | <api_key></api_key>                                                                        | <empty></empty>  | No             |

Table 2-5. Setup.ini File [Agent] Section Arguments

| <b>K</b> EY     | DESCRIPTION                                                                                    | Possible Values                                                                                                    | DEFAULT<br>VALUE | ENCRYPT-<br>ED |
|-----------------|------------------------------------------------------------------------------------------------|----------------------------------------------------------------------------------------------------|------------------|----------------|
| PORT            | Agent listening port                                                                           | 1 - 65535                                                                                                    | <empty></empty>  | No             |
| SSL_ALLOW_BEAST | Handles<br>possible security<br>flaws in SSL3<br>and TLS 1.0<br>protocols for<br>BEAST attacks | O: Protect against BEAST attacks <other_value>: Do not implement any security workarounds for BEAST vulnerabilities</other_value> | 1                | No             |

TABLE 2-6. Setup.ini File [Message] Section Arguments

| Key               | DESCRIPTION                   | Possible Values                 | DEFAULT<br>VALUE | ENCRYPT-<br>ED |
|-------------------|-------------------------------|---------------------------------|------------------|----------------|
| REGISTER_TRIGGER  | Register<br>message trigger   | • 1: Immediately • 2: On demand | 1                | No             |
| UNREGISTER_TRIGGE | Unregister<br>message trigger | 1: Immediately     2: On demand | 1                | No             |

| Key                            | DESCRIPTION                                | Possible Values                 | DEFAULT<br>VALUE | ENCRYPT-<br>ED |
|--------------------------------|--------------------------------------------|---------------------------------|------------------|----------------|
| UPDATESTATUS_TRIG<br>GER       | Update status<br>message trigger           | • 1: Immediately • 2: On demand | 1                | No             |
| UPLOADBLOCKEDEVEN<br>T_TRIGGER | Upload blocked<br>event message<br>trigger | 1: Immediately     2: On demand | 1                | No             |
| CHECKFILEHASH_TRI<br>GGER      | Check file hash message trigger            | • 1: Immediately • 2: On demand | 1                | No             |
| QUICKSCANFILE_TRI<br>GGER      | Quick scan file message trigger            | • 1: Immediately • 2: On demand | 1                | No             |

TABLE 2-7. Setup.ini File [MessageRandomization] Section Arguments

| Key             | DESCRIPTION                                                                | Possible Values | DEFAULT<br>VALUE | ENCRYPT-<br>ED |
|-----------------|----------------------------------------------------------------------------|-----------------|------------------|----------------|
| TOTAL_GROUP_NUM | Number of groups controlled by the server controls                         | 0 - 2147483647  | 0                | No             |
| OWN_GROUP_INDEX | Index of group<br>which this agent<br>belongs to                           | 0 - 2147483647  | 0                | No             |
| TIME_PERIOD     | Maximum<br>amount of time<br>agents have to<br>upload data (in<br>seconds) | 0 - 2147483647  | 0                | No             |

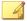

### Note

Safe Lock agents respond as soon as possible to direct requests from Safe Lock Intelligent Manager.

Table 2-8. Setup.ini File [Proxy] Section Arguments

| Key      | DESCRIPTION     | Possible Values                                                                        | DEFAULT<br>VALUE | ENCRYPT-<br>ED |
|----------|-----------------|----------------------------------------------------------------------------------------|------------------|----------------|
| MODE     | Proxy mode      | 0: No proxy used                                                                       | 0                | No             |
|          |                 | 1: Proxy used with manual settings                                                     |                  |                |
|          |                 | 2: Proxy used with<br>settings retrieved<br>from Internet<br>Explorer<br>automatically |                  |                |
| HOSTNAME | Proxy host name | <host_name></host_name>                                                                | <empty></empty>  | No             |
| PORT     | Proxy port      | 1 - 65535                                                                              | <empty></empty>  | No             |
| USERNAME | Proxy user name | <user_name></user_name>                                                                | <empty></empty>  | No             |
| PASSWORD | Proxy password  | <password></password>                                                                  | <empty></empty>  | No             |

Table 2-9. Setup.ini File [Prescan] Section Arguments

| Key           | DESCRIPTION                                                                                                    | Possible Values                                                                                      | DEFAULT<br>VALUE | ENCRYPT-<br>ED |
|---------------|----------------------------------------------------------------------------------------------------|----------------------------------------------------------------------------------------------------|------------------|----------------|
| IGNORE_THREAT | Cancel installation after detecting malware threat during prescan  Note Only valid during silent installation s. | 0: Cancel     1: Continue     installation after     detecting malware     threat during     prescan | 0                | No             |
| REPORT_FOLDER | An absolute folder path                                                                                          | - <folder_path></folder_path>                                                                        | <empty></empty>  | No             |

| Key       | Description                             | Possible Values                                                      | DEFAULT<br>VALUE | ENCRYPT-<br>ED |
|-----------|-----------------------------------------|----------------------------------------------------------------------|------------------|----------------|
|           | where prescan result reports are saved. | <pre>• <empty>: Defaults to %windir%\temp \prescan\log</empty></pre> |                  |                |
| SCAN_TYPE |                                         |                                                                      | Full             | No             |
|           |                                         | \System32\D<br>rivers                                                |                  |                |

| K <sub>EY</sub>       | Description                                                                | Possible Values                                                               | DEFAULT<br>VALUE | ENCRYPT-<br>ED |
|-----------------------|----------------------------------------------------------------------------|-------------------------------------------------------------------------------|------------------|----------------|
|                       |                                                                            | Temp folder                                                                   |                  |                |
|                       |                                                                            | For example, c:\Users \Trend \AppData \Local\Temp                             |                  |                |
|                       |                                                                            | Desktop     folder     including sub     folders and     files                |                  |                |
|                       |                                                                            | For example,<br>c:\Users<br>\Trend<br>\Desktop                                |                  |                |
|                       |                                                                            | Specific: Scan     folders specified     with     SPECIFIC_FOLDER     entries |                  |                |
| COMPRESS_LAYER        | The number of compressed layers to scan when a compressed file is scanned. | 1 - 20                                                                        | 2                | No             |
| SCAN_REMOVABLE_DR IVE | Scan removable drives                                                      | 1: Scan     removable drives                                                  | 0                | No             |
|                       |                                                                            | <pre>           <pre></pre></pre>                                             |                  |                |
| SPECIFIC_FOLDER       | An absolute folder path to scan when the                                   | <folder_path>  Multiple folders can be specified by creating</folder_path>    | <empty></empty>  | No             |

| Key             | DESCRIPTION                          | Possible Values                                                                                                    | DEFAULT<br>VALUE         | ENCRYPT-<br>ED |
|-----------------|--------------------------------------|----------------------------------------------------------------------------------------------------|--------------------------|----------------|
|                 | scan type is<br>[Specific]           | new entries whose name starting with SPECIFIC_FOLDER. Every entry name needs to be unique.                                           |                          |                |
|                 |                                      | For example:                                                                                                    |                          |                |
|                 |                                      | SPECIFIC_FOLDER=c: \folder1                                                                                                    |                          |                |
|                 |                                      | SPECIFIC_FOLDER2=c<br>:\folder2                                                                                                    |                          |                |
|                 |                                      | SPECIFIC_FOLDER3=c<br>:\folder3                                                                                                    |                          |                |
| EXCLUDED_FILE   | An absolute file                     | <file_path></file_path>                                                                                                    | <empty></empty>          | No             |
|                 | path to exclude<br>from scanning     | Multiple files can be specified by creating new entries whose name starting with EXCLUDED_FILE. Every entry name needs to be unique. |                          |                |
|                 |                                      | For example:                                                                                                    |                          |                |
|                 |                                      | EXCLUDED_FILE=c: \file1.exe                                                                                                    |                          |                |
|                 |                                      | EXCLUDED_FILE2=c:<br>\file2.exe                                                                                                    |                          |                |
|                 |                                      | EXCLUDED_FILE3=c:<br>\file3.exe                                                                                                    |                          |                |
| EXCLUDED_FOLDER | An absolute                          | <folder_path></folder_path>                                                                                                    | path> <empty> No</empty> | No             |
|                 | folder path to exclude from scanning | Multiple folders can be specified by creating new entries whose name starting with                                                   |                          |                |
|                 |                                      | EXCLUDED_FOLDER.                                                                                                    |                          |                |

| Key                 | DESCRIPTION                                     | Possible Values                                                                                                    | DEFAULT<br>VALUE | ENCRYPT-<br>ED |
|---------------------|-------------------------------------------------|----------------------------------------------------------------------------------------------------|------------------|----------------|
|                     |                                                 | Every entry name needs to be unique.                                                                                                    |                  |                |
|                     |                                                 | For example:                                                                                                    |                  |                |
|                     |                                                 | EXCLUDED_FOLDER=c: \file1.exe                                                                                                    |                  |                |
|                     |                                                 | EXCLUDED_FOLDER2=c<br>:\file2.exe                                                                                                    |                  |                |
|                     |                                                 | EXCLUDED_FOLDER3=c :\file3.exe                                                                                                    |                  |                |
| EXCLUDED_EXTENSIO N | A file extension<br>to exclude from<br>scanning | <file_extension></file_extension>                                                                                                    | <empty></empty>  | No             |
|                     |                                                 | Multiple extensions can be specified by creating new entries whose name starting with EXCLUDED_EXTENSION. Every entry name needs to be unique. |                  |                |
|                     |                                                 | For example:                                                                                                    |                  |                |
|                     |                                                 | EXCLUDED_EXTENSION =bmp                                                                                                    |                  |                |
|                     |                                                 | EXCLUDED_EXTENSION 2=png                                                                                                    |                  |                |

## **Example Setup.ini File**

The following is an example of setup.ini file syntax:

```
[Property]
ACTIVATION_CODE=XX-XXXX-XXXXX-XXXXX-XXXXX-XXXXX
NO_SYSTRAY=1
LIST_PATH=c:\temp\list.db
```

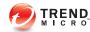

# **Chapter 3**

# **Local Agent Uninstallation**

This chapter describes Trend Micro Safe Lock agent uninstallation procedures.

Topics in this chapter include:

• Uninstalling Agents from Windows on page 3-2

## **Uninstalling Agents from Windows**

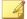

#### Note

The Safe Lock administrator password is required to uninstall the software from the endpoint.

#### Procedure

1. On an endpoint with the Safe Lock agent installed, launch Trend Micro Safe Lock Setup.

Depending on your operating system, do one of the following:

| Ортіон                                             | DESCRIPTION                                              |  |  |
|----------------------------------------------------|----------------------------------------------------------|--|--|
| If you use one of the following operating systems: | a. Go to Start > Control Panel > Uninstall a program.    |  |  |
| Windows Server 2012                                | b. In the list, double-click Trend Micro                 |  |  |
| Windows Server 2008                                | Safe Lock.                                               |  |  |
| Windows 8                                          |                                                          |  |  |
| Windows 7                                          |                                                          |  |  |
| Windows Vista                                      |                                                          |  |  |
| If you use one of the following operating systems: | a. Go to Start > Control Panel > Add or Remove Programs. |  |  |
| Windows Server 2003                                | b. In the list, select Trend Micro Safe                  |  |  |
| Windows XP                                         | Lock.                                                    |  |  |
| Windows 2000                                       | c. Click <b>Remove</b> .                                 |  |  |

Safe Lock Setup opens in uninstaller mode.

- 2. After Safe Lock Setup opens, click Next.
- 3. Provide the Safe Lock administrator password, and click Next.

**4.** After the software is finished uninstalling, click **Finish**.

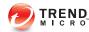

# **Chapter 4**

# **Technical Support**

This chapter describes how to find solutions online, use the Support Portal, and contact Trend Micro.

### Topics include:

- Troubleshooting Resources on page 4-2
- Contacting Trend Micro on page 4-3
- Other Resources on page 4-4
- About Trend Micro on page 4-5

## **Troubleshooting Resources**

Before contacting technical support, consider visiting the following Trend Micro online resources.

## **Using the Support Portal**

The Trend Micro Support Portal is a 24x7 online resource that contains the most up-todate information about both common and unusual problems.

#### Procedure

- 1. Go to <a href="http://esupport.trendmicro.com">http://esupport.trendmicro.com</a>.
- Select a product or service from the appropriate drop-down list and specify any other related information.

The **Technical Support** product page appears.

- 3. Use the **Search Support** box to search for available solutions.
- **4.** If no solution is found, click **Submit a Support Case** from the left navigation and add any relevant details, or submit a support case here:

http://esupport.trendmicro.com/srf/SRFMain.aspx

A Trend Micro support engineer investigates the case and responds in 24 hours or less.

## **Trend Community**

To get help, share experiences, ask questions, and discuss security concerns with other users, enthusiasts, and security experts, go to:

http://community.trendmicro.com/

## **Contacting Trend Micro**

In the United States, Trend Micro representatives are available by phone, fax, or email:

| Address       | Trend Micro, Inc. 10101 North De Anza Blvd., Cupertino, CA 95014 |  |  |
|---------------|------------------------------------------------------------------|--|--|
| Phone         | Toll free: +1 (800) 228-5651 (sales)                             |  |  |
|               | Voice: +1 (408) 257-1500 (main)                                  |  |  |
| Fax           | +1 (408) 257-2003                                                |  |  |
| Website       | http://www.trendmicro.com                                        |  |  |
| Email address | support@trendmicro.com                                           |  |  |

• Worldwide support offices:

http://www.trendmicro.com/us/about-us/contact/index.html

• Trend Micro product documentation:

http://docs.trendmicro.com

#### Related information

→ Speeding Up the Support Call

## **Speeding Up the Support Call**

To improve problem resolution, have the following information available:

- Steps to reproduce the problem
- Appliance or network information
- · Computer brand, model, and any additional hardware connected to the endpoint
- Amount of memory and free hard disk space
- Operating system and service pack version
- Endpoint agent version

- Serial number or activation code
- Detailed description of install environment
- Exact text of any error message received

### Other Resources

In addition to solutions and support, there are many other helpful resources available online to stay up to date, learn about innovations, and be aware of the latest security trends.

#### Related information

- → TrendEdge
- → Download Center
- → TrendLabs

## **TrendEdge**

Find information about unsupported, innovative techniques, tools, and best practices for Trend Micro products and services. The TrendEdge database contains numerous documents covering a wide range of topics for Trend Micro partners, employees, and other interested parties.

See the latest information added to TrendEdge at:

http://trendedge.trendmicro.com/

### **Download Center**

From time to time, Trend Micro may release a patch for a reported known issue or an upgrade that applies to a specific product or service. To find out whether any patches are available, go to:

http://www.trendmicro.com/download/

If a patch has not been applied (patches are dated), open the Readme file to determine whether it is relevant to your environment. The Readme file also contains installation instructions.

#### **TrendLabs**

TrendLabs<sup>SM</sup> is a global network of research, development, and action centers committed to 24x7 threat surveillance, attack prevention, and timely and seamless solutions delivery. Serving as the backbone of the Trend Micro service infrastructure, TrendLabs is staffed by a team of several hundred engineers and certified support personnel that provide a wide range of product and technical support services.

TrendLabs monitors the worldwide threat landscape to deliver effective security measures designed to detect, preempt, and eliminate attacks. The daily culmination of these efforts is shared with customers through frequent virus pattern file updates and scan engine refinements.

Learn more about TrendLabs at:

http://cloudsecurity.trendmicro.com/us/technology-innovation/experts/index.html#trendlabs

## **About Trend Micro**

As a global leader in cloud security, Trend Micro develops Internet content security and threat management solutions that make the world safe for businesses and consumers to exchange digital information. With over 20 years of experience, Trend Micro provides top-ranked client, server, and cloud-based solutions that stop threats faster and protect data in physical, virtualized, and cloud environments.

As new threats and vulnerabilities emerge, Trend Micro remains committed to helping customers secure data, ensure compliance, reduce costs, and safeguard business integrity. For more information, visit:

http://www.trendmicro.com

Trend Micro and the Trend Micro t-ball logo are trademarks of Trend Micro Incorporated and are registered in some jurisdictions. All other marks are the trademarks or registered trademarks of their respective companies.

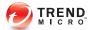

# Index

## agent installer approved list, 2-8 command line interface, 2-11, 2-12 overview, 2-2 Setup.ini, 2-24 Setup.ini arguments, 2-13 upgrade preparation, 1-9 Windows Installer, 2-2 agents, 1-2 accounts, 1-4 features and benefits, 1-3 operating systems, 1-5 system requirements, 1-5 uninstallation, 3-2 use overview, 1-10 Application Lockdown, 1-3 Approved List setting up, 2-8 documentation, iii Exploit Prevention, 1-3 installation customization, 2-13 methods, 2-2 installer. See agent installer Ν Network Virus Protection, 2-4

## - ----t - - - - C -

operating systems. See agents, operating systems

#### R

0

requirements. See agents, system requirements

#### S

Safe Lock. *See* agents Self Protection, 1-4 system requirements. *See* agents, system requirements

#### Т

technical support, 4-1 Trend Micro, 4-5 Trend Micro Portable Security, 1-4

#### U

uninstallation. See agents, uninstallation upgrading. See agent installer, upgrade preparation

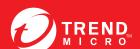